デザインのプロセス〜まずはターゲットと情報の整理から

「デザイン」の定義は幅広く、実際に境界も曖昧。 "機能"のデザイン、"世界観"のデザイン、"体験"のデザイン…。 Webサイトが何を目的とするのかによって優先度・重要度は変わるが、どのようなサイトであっても【伝

1. Webサイトで何がしたいのか、伝えたいのか

えたいことをどう表現したら伝わるか】という軸は変わらない。

- a. 商品を売りたい
	- i. どのような商品?
		- 1. 食品、機械、サービス、嗜好品…
- b. 事業内容を多くの人に知ってほしい
- c. 人材を募集したい
	- i. 新卒、中途…
- d. 社会貢献(CSR)をアピールしたい
	- i. 環境、地域との繋がり…
- 2. ターゲットは?
	- a. B to B、B to C、C to C
	- b. 年齢、性別、国籍、趣味/嗜好
		- i. エコ/自然志向、最先端、コスパ重視…
	- c. この過程で【ペルソナ】をおこなって、ターゲット顧客の具体的なイメージ像を描き出す作 業を行うこともある。
		- × 30代の女性、独身男性
		- 都内在住(荻窪駅)、未婚、29歳、年収400万円、地方公務員…

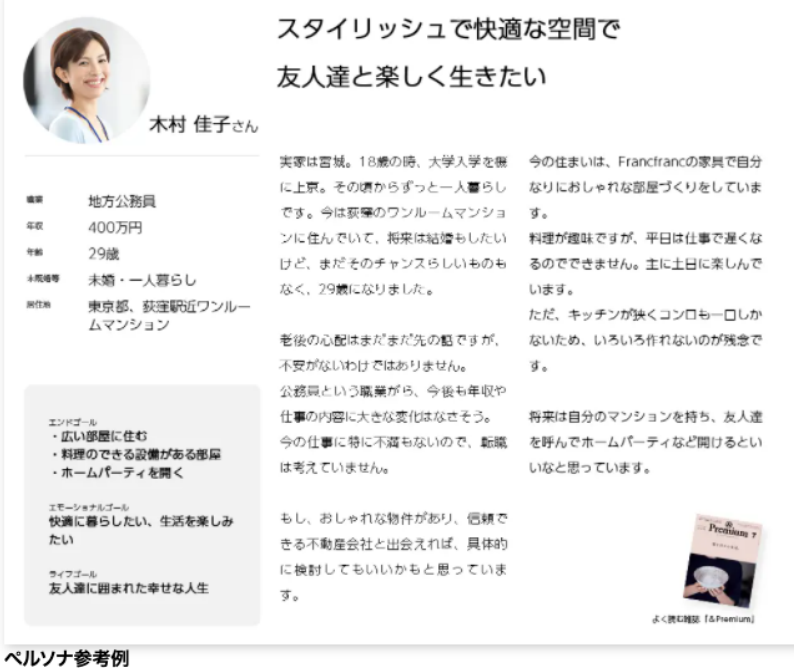

出典:OFFICE ANTS <https://www.officeants.com/blog/persona.html>

- d. そのようなターゲット顧客に最適な世界観、インターフェイス、言葉遣い、機能を起こして いく。
	- i. 実際のところ、小規模なサイトではそこまでのターゲティングはできず、顧客(サイト運営者) に大まかにヒアリングした上で、相手の希望に合わせてつくることが多い。相手もどのような デザインが良いか分からないので、制作者にお任せ。制作者のデザインセンスと知見、流 行、運営者の好みの間で落とし込むことになる。 「こんな風な雰囲気が良い」と他社サイトを提示されることも多い。
- 3. 必要な情報の洗い出し
	- a. 商品情報
		- i. スペック、画像、動画、特長、利用シーン、よくある質問、お客様の声…
- 4. グループ分け
	- a. グループごとに別ページにするのか、同一ページ内で別セクションにするのか
	- b. この過程で、自ずと【サイトマップ】 = ページ構成案のようなものに落とし込むことになる

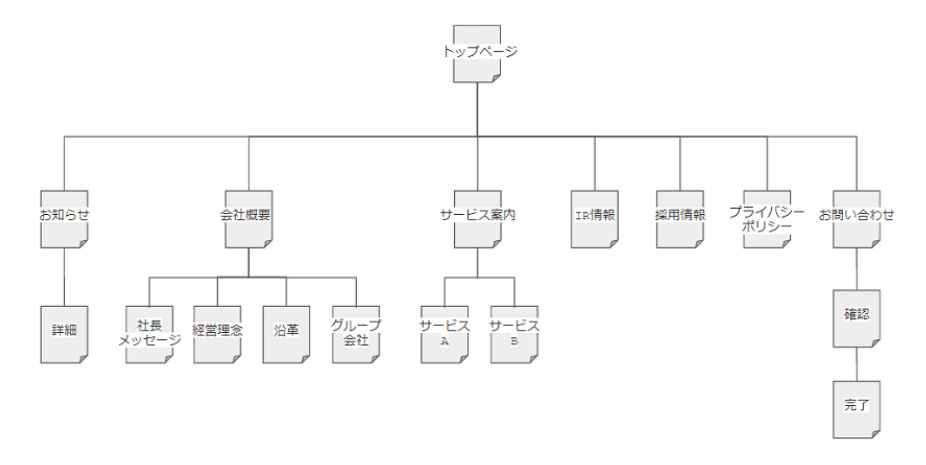

出典:<https://www.gpol.co.jp/blog/46>

- 5. グループ内での順序、優先順位、重要度
	- a. この過程で、いわゆる【ワイヤーフレーム】= ページ毎のレイアウト案に落とし込むことに なる

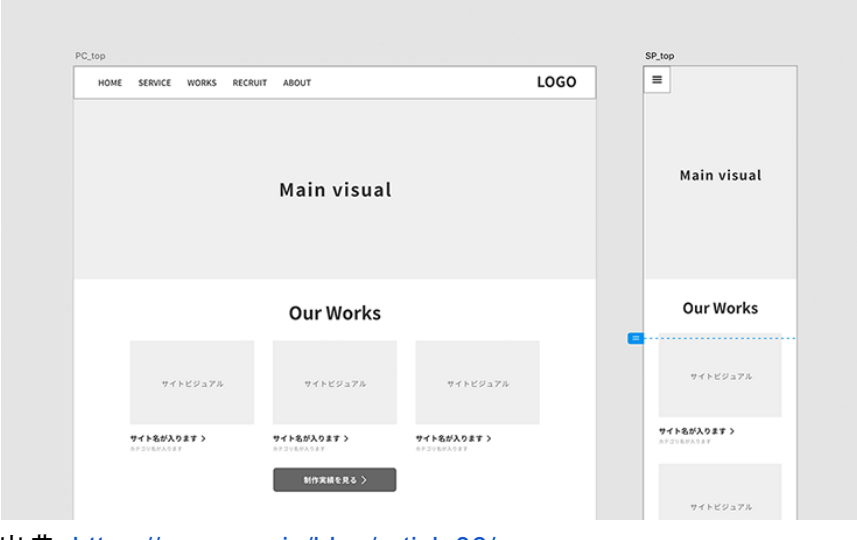

出典:<https://coosy.co.jp/blog/article06/>

b. コンテンツが固まってくれば、自ずとページのタイトル案も固まってくる

- 6. 表現方法の検討
	- a. 文章、写真、動画、イラスト、アニメーション、事例…
- i. かっちりとした堅い文章、やわらかい言葉遣い…
- ii. 商品写真、商品がある風景の写真…
- iii. 動作に特長があれば動画、仕組みに特長があればアニメーション…

デザイン手法の**Tips**

いきなり、色、形に頼らない。

白黒、文字だけでも必要な情報が伝わるように工夫する。 いきなり色・形に頼ると、素人がつくるWord原稿のようになる(派手な吹き出しや囲みなど)。

分ける、離す。

デザインの基本。正しくグループ分けされていれば理解の助けになる。しっかりと余白があれば 実線で区切る必要もない。太字にする必要も少ない。 並べる。

優先順に並べる。前後の並びで文脈が伝わるか。スムーズに頭に入ってくるか。 揃える。

文字の面を揃えるだけで"線"が現れる。本当に必要になるまで実線に頼らない。

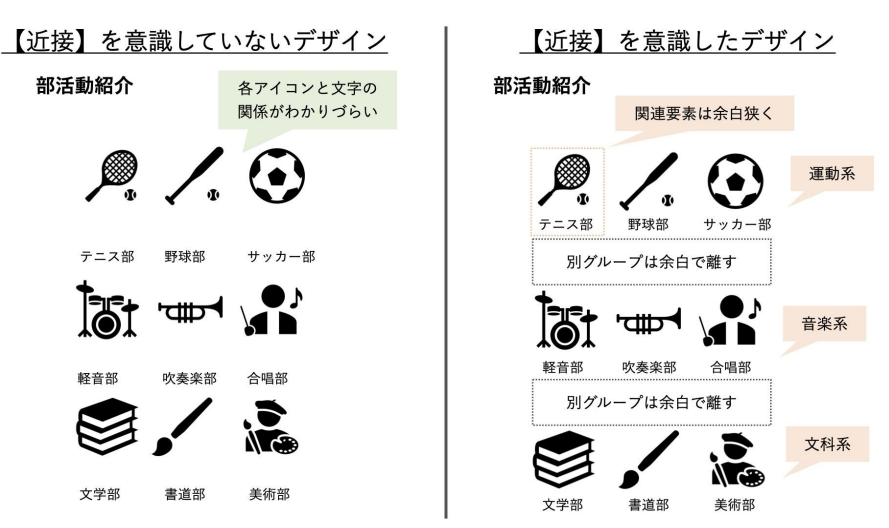

出典:<https://carabao.co.jp/blog/design-4-principle/>

参考)

【デザインの4原則】わかりやすいデザイン作成の基本 - CARABAO <https://carabao.co.jp/blog/design-4-principle/> デザイン4大原則【近接】でわかりやすいデザインに! - Whiteboard Official Blog <https://wb-hp.com/blog/2021/03/17/proximity.html>

その上で初めて、大きさ・太さにメリハリを付ける。

グループ分けと分離が十分にできていれば、大サイズの文字や太字も最小限で済む。ここまでで過剰 なデザインが少なければ、その分、背景や色・形など追加要素の自由度が高まる。

色。絶大な効果 **or** 絶望の結果。

この段階で初めて色を試してみよう。

- どの要素に色を付けるか
	- 背景に色
		- 全体の背景色
		- グループの背景色
		- 見出し(大サイズ・太字)の背景に色
	- 文字に色
		- 見出し(大サイズ・太字)に色
		- 本文に色
- 濃い色 or 薄い色
	- 背景色は薄く、文字色は濃く
	- 背景色が濃く、文字色は明るく
- 近似色で濃さを変える or 反対色でメリハリ

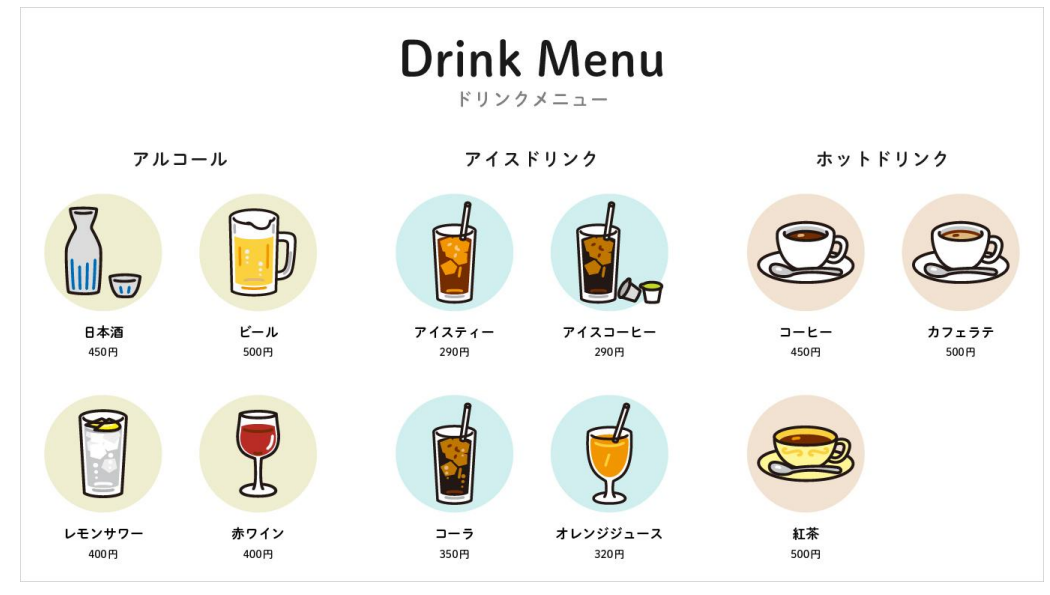

出典:<https://wb-hp.com/blog/2021/03/17/proximity.html>

色は手強い。やりすぎて元に戻したり、少しずつ攻めて煮詰まった挙げ句、好きな色の組み合わせを見 つけたが、サイトの方向性からズレていたり…。そんな時は、同業他社のいろんなサイトを見てみよう。 先人が苦労してたどり着いた成果にはヒントが詰まっている。

「Pinterest」で「web design」で探してデザインサンプルを眺めてみるのもおすすめ。見すぎてお腹いっ ぱいにならない程度に。

[https://www.pinterest.jp/search/pins/?q=web%20design&rs=typed&term\\_meta\[\]=web%7Ctyped&ter](https://www.pinterest.jp/search/pins/?q=web%20design&rs=typed&term_meta[]=web%7Ctyped&term_meta[]=design%7Ctyped) [m\\_meta\[\]=design%7Ctyped](https://www.pinterest.jp/search/pins/?q=web%20design&rs=typed&term_meta[]=web%7Ctyped&term_meta[]=design%7Ctyped)

# まとまりのある色にたどり着く1つの確実な**Tips**。

- 1. まず、サイト(ページ)のメイン画像になりうる素敵な写真を用意しよう。
- 2. グラフィックソフトのスポイトツールで写真の中で大きなウェイトを占める3〜5色程度を抜き出す (スポイトの位置で結果が大きく異ることがあるので、見た目に近い色が採取できるよう何度か 試そう)。
- 3. それぞれの色の明度・濃さなどを調整し、文字の可読性なども考慮しながら以下のようなカラー パレットをつくる。
- a. メインカラー(写真の中で一番強いの色)
- b. サブカラー(写真の中で二番目に強い色)
- c. 差し色(写真の中に点在する色1〜3色) +
- d. 白 / 黒 / グレー

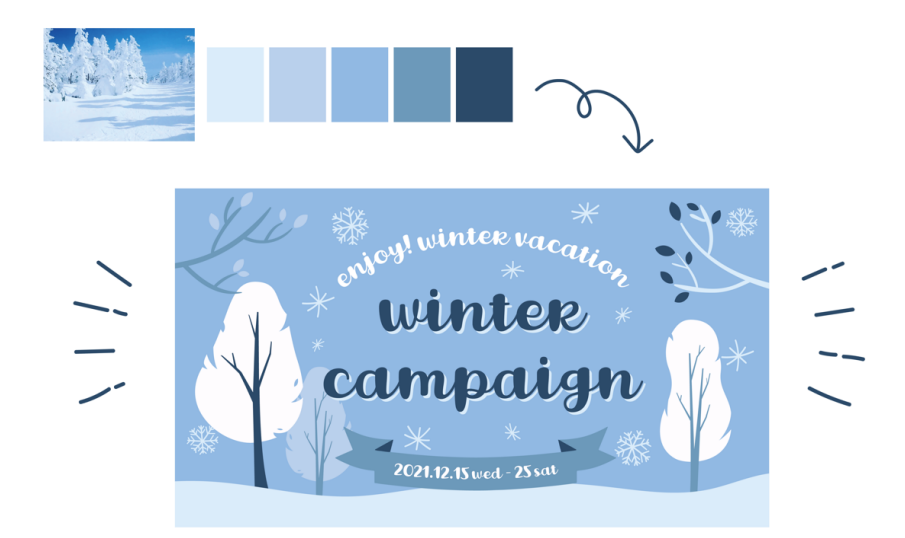

#### 出典: [https://dreamcre8.jp/up/collar\\_palette](https://dreamcre8.jp/up/collar_palette)

参考)

写真使ったデザインの配色パターン!ツールを使えば一瞬でおしゃれに ! - デザイン研究所 <https://desaken.com/archives/2258> 「paletton」配色ツール <https://desaken.com/archives/2258> 写真でかんたん!季節のカラーパレット作り - 北海道·旭川のホームページ·DTPデザイン制作会社、ド リームクリエイト [https://dreamcre8.jp/up/collar\\_palette](https://dreamcre8.jp/up/collar_palette)

このようにメインの写真から色を取り出すことで、ページ内でまとまりのある色の組み合わせパターンが 用意できる。ただし、メインになる写真のクオリティに依存する。また、写真に明確な色がないと難しい。 色がない場合は逆にどのような色でも(商品イメージに合えば)使える。

素材集サイトを上手に使おう。

「freepik」

<https://www.freepik.com/>

アイコンやイラスト素材など。EPS/SVGなどグラフィックソフトで再編集可能なフォーマットも提供され る。

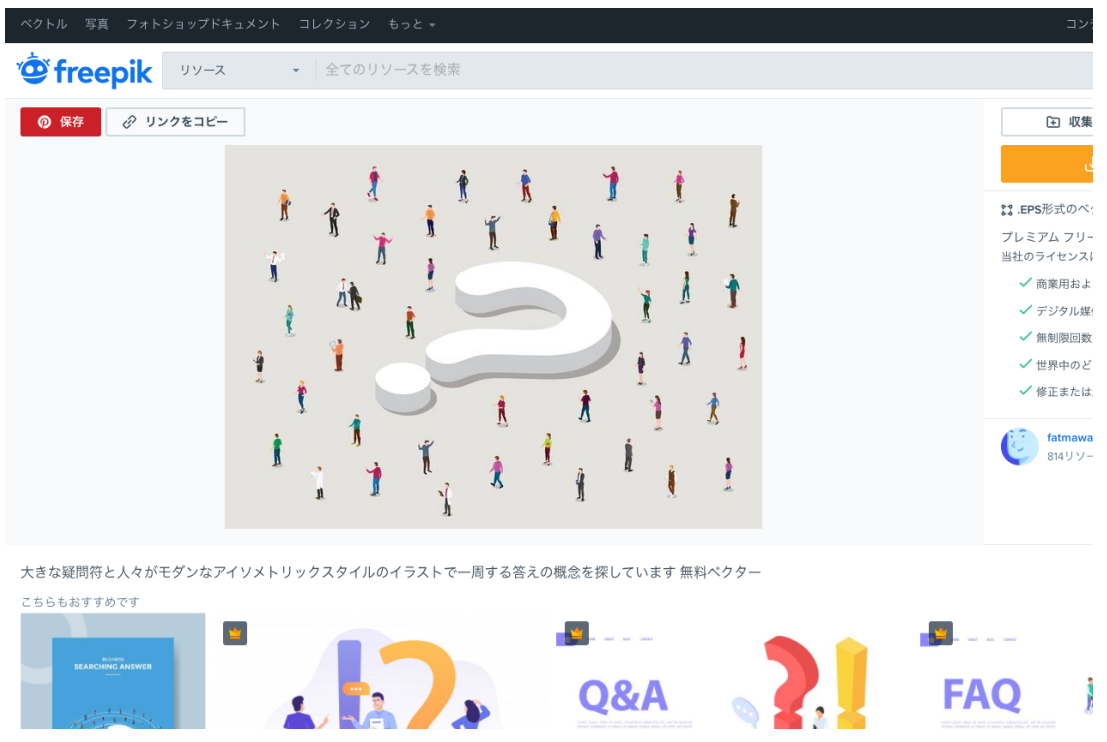

[https://jp.freepik.com/free-vector/searching-for-answer-concept-with-big-question-mark-and-people](https://jp.freepik.com/free-vector/searching-for-answer-concept-with-big-question-mark-and-people-circle-around-with-modern-isometric-style-illustration_12846681.htm) [-circle-around-with-modern-isometric-style-illustration\\_12846681.htm](https://jp.freepik.com/free-vector/searching-for-answer-concept-with-big-question-mark-and-people-circle-around-with-modern-isometric-style-illustration_12846681.htm)

#### ↑ この素材を使って…

↓ヘッダー部分にアクセントとなる画像を追加(背景色 + 透過画像)

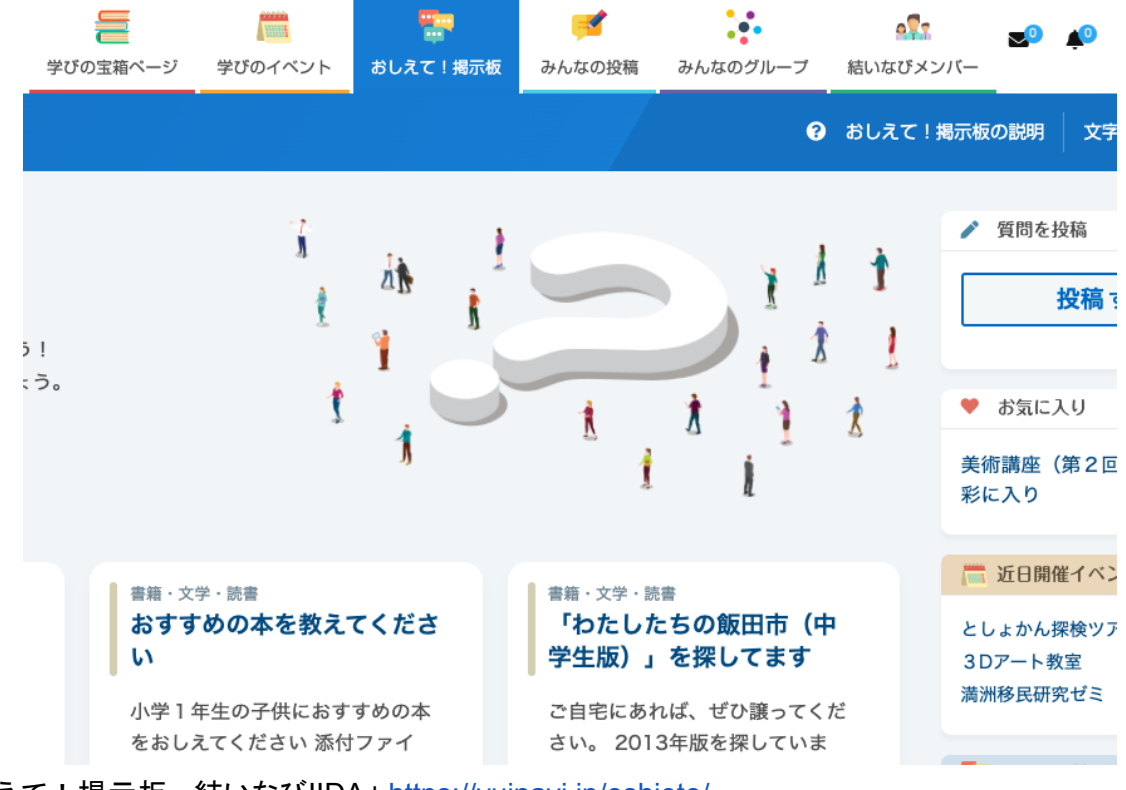

「おしえて!掲示板 - 結いなびIIDA」 https://vuinavi.jp/oshiete/

※グローバルメニューの画像も「freepik」の姉妹サイト「flaticon」から使用

**WordPress**のサイト制作におけるデザインの流れ

おもに以下の2つの流れが想定される:

1)使用するテーマを軸にデザインする

- 1. イメージに合う and/or 機能を満たすテーマを探す
- 2. カスタマイザーで大まかに作り込む
- 3. CSSで独自の調整(必要に応じてグラフィックソフトでパーツを作成)

国内で人気のテーマの例: 「Snow Monkey」(有料) <https://snow-monkey.2inc.org/> 「Lightning」(有料) <https://lightning.vektor-inc.co.jp/> 「Cocoon」(無料) <https://wp-cocoon.com/> 「TCD」(有料) <https://tcd-theme.com/> 当社製品サイトで使用しているテーマ: 「hestia」(無料/有料) <https://ja.wordpress.org/themes/hestia/> 最近注目している使いやすそうなテーマ: 「GeneratePress」(無料) <https://ja.wordpress.org/themes/generatepress/>

2)オリジナルデザインを軸にテーマを選定する

- 1. グラフィックソフトでページの完成形デザインを起こす
- 2. デザインを元にHTML/CSSを組み上げる(WordPress組み込み前)
- 3. 組み上がったHTML/CSSファイルを元に、オリジナルのWordPressテーマ/テンプレートを組み 上げる
	- HTMLファイルの拡張子をphpに変更し、WordPressの関数を埋め込んでいく
	- header.php、footer.php、sidebar.phpなどに分割する
	- CSSファイルは名称をstyle.cssとし、テーマに必要な記述を追記し、テーマ側で読み込 む

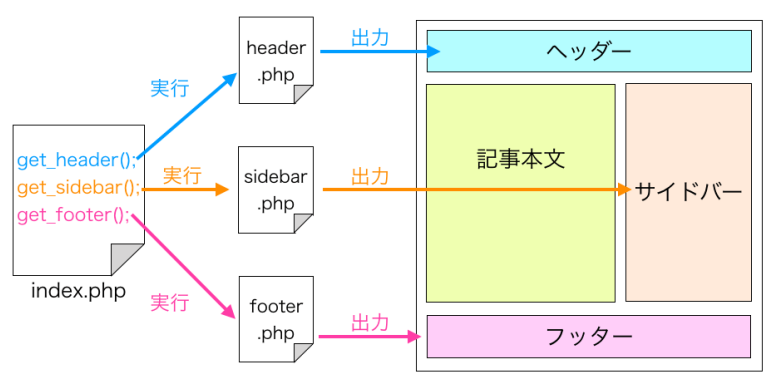

出典:<https://daeuwordpress.com/theme-header-footer-sidebar/>

4. または、再現できそうなテーマにHTML/CSSを統合していく

#### **CSS**とは

HTMLが文書の構造を指定するのに対して、そのHTMLにビジュアルスタイルを指定するのがCSS(カ スケーディング・スタイル・シート)。**Web**ページのデザインはおもに**CSS**で行う。

### **3**種類の**CSS**の指定方法

1.**CSS**ファイルを作成し**HTML**ファイル内で読み込む

拡張子に.css(HTMLは.htmlまたは.htm)が付いたファイルを作成しHTMLファイル内で読み込む。おも にhead内で以下のように指定する。

<link rel="stylesheet" href="**style.css**" type="text/css" />

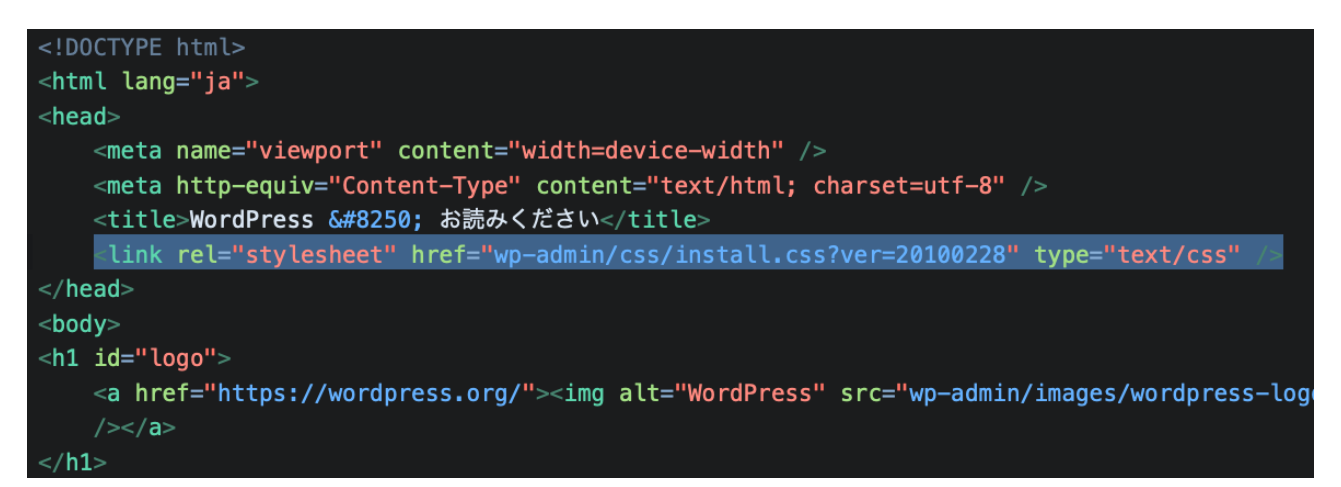

*HTML*ファイルの*head*内で*CSS*ファイルが読み込まれている様子

#### 2.**HTML**ファイル内に記述

HTML内で以下のような書式で直接記述する。おもにhead内やページの最初のほうで記述する。 (HTMLは読み込まれた順に表示されるため、CSSの読み込みが遅れるとスタイルが崩れる)

```
※head内などに記述
<style>
      body {
             background-color: silver;
             color: #000000;
      }
```

```
</style>
```
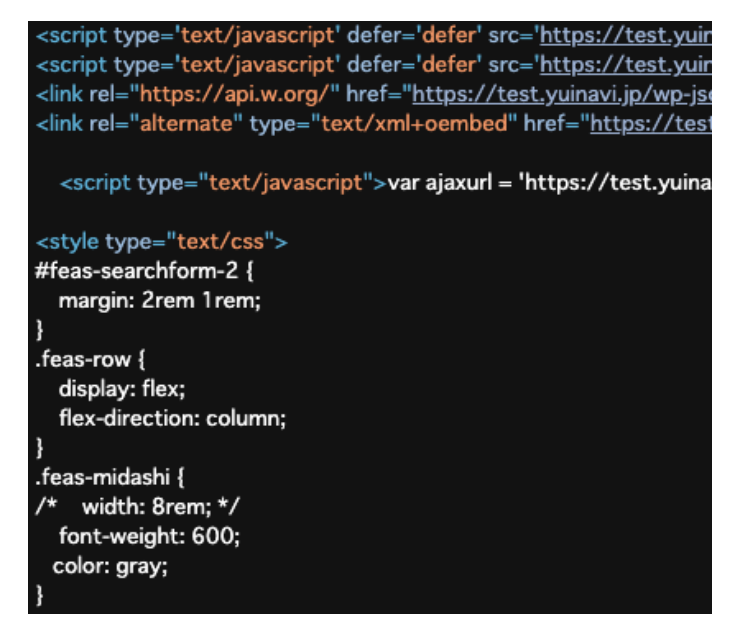

*HTML*ファイルの*head*内に直接*CSS*が記述されている様子

#### 3.**HTML**タグにインラインで記述

CSSを適用したいHTMLタグ内に以下のような書式でstyle属性を使って直接CSSを記述する。 一回限りの使用で、手っ取り早くCSSを適用したい場合などに使用することが多い。

### <dl **style="font-size:18pt;color:red;"**>

<dt>価格</dt> <dd>1,000円</dd>

 $<$ /dl>

※HTMLタグに直接書くので、IDやClassなどの指定は不要

n\_\_link" href="/register/">マイページをつくる<br><span style="font-size:0.7em;color:silver;">要メンバー登録</span></a></div>

*HTML*タグにインラインで*CSS*が記述されている様子

## **CSS**の書式

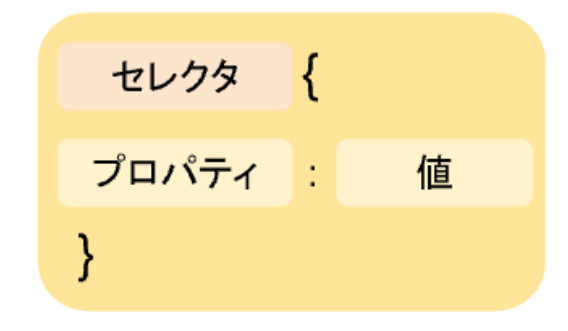

出典:*ITSakura <https://itsakura.com/css-selector-zokusei>*

```
body {
       background-color: silver;
       color: #000000;
       font-size: 16px;
       font-family: "Yu Gothic", "Meiryo", "Hiragino Sans", "Helvetica", "Arial", sans-serif;
}
```
おもなセレクター

CSSを適用するターゲットを指定する。HTMLタグ/ID/Classの3種類のセレクターがある。

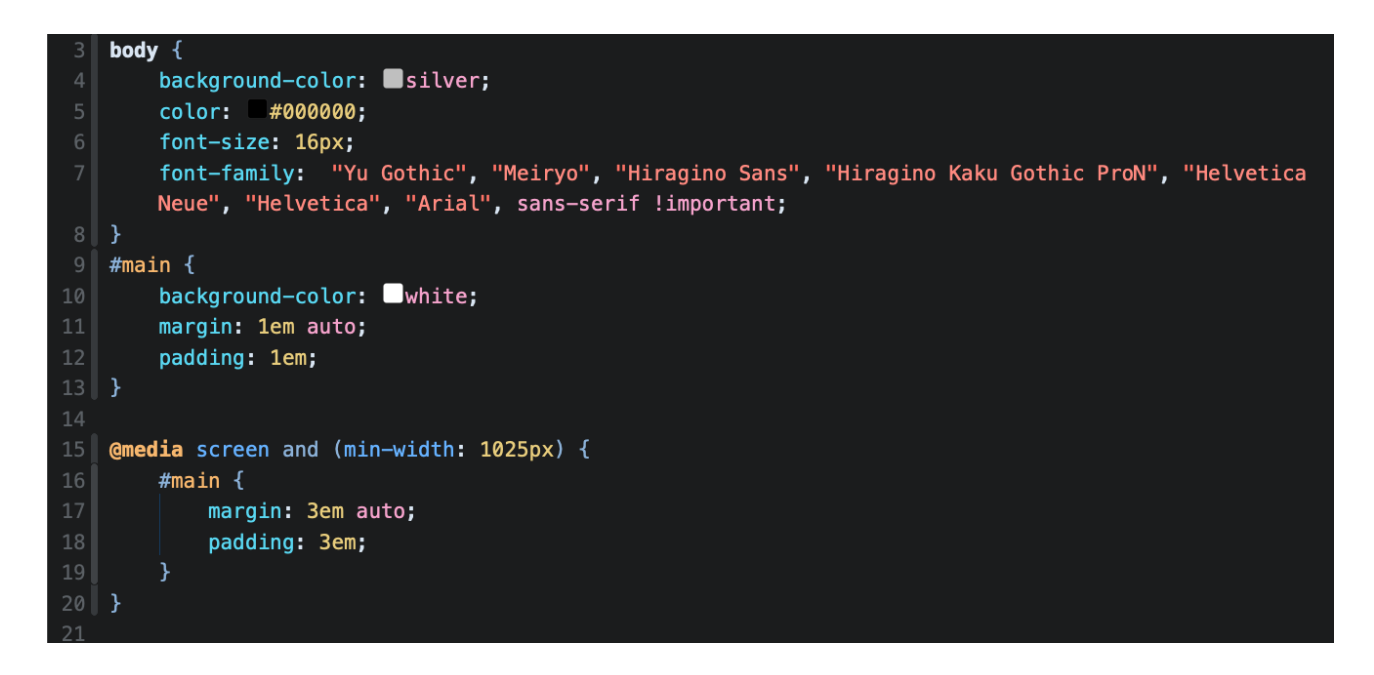

**HTML**タグ(body,header,h1など)

HTMLタグそのものに対して指定する。

そのタグが現れる際はすべて同じCSSが適用される。

そのタグのデフォルト値を指定するようなイメージ。実際にはIDやClassを振ることでデフォルト値を上書 きするような使い方が多い。

**ID**(#mainなど)

HTMLタグの中で id="〇〇" と振られているものに対してCSSを適用する場合。 IDはCSS上では冒頭に # (シャープ)を付け表す。#main とは HTML上では id="main"を指す。 IDは同一ページ内で一度しか使用できない(ゆえに"ID")。

**Class**(.entry-titleなど)

HTMLタグの中で class="〇〇" と振られているものに対してCSSを適用する場合。 ClassはCSS上では冒頭に .(ドット)を付けて表す。.entry-title は HTML上では class="entry-title"を指 す。 Classは同一ページ内で複数回使用できる(ゆえに"Class")。

同じフォーマットの一連のコンテンツをページ内で繰り返し表示する場合などに使用。

### セレクターの限定方法

#main .title

id=mainが振られたセクション内の、classにtitleが付いた項目。 #main以下の下階層にも適用。もっともよく使う記述方法。

 $#main$  > title

id=main直下のclassにtitleが付いた項目(下階層には適用されない)。 ドロップダウン形式のグローバルメニュー(<li>の入れ子構造)の トップ階層だけアイコンを表示したい、などの場合に便利。

#main.title

idがmainかつclassにtitleが付いた項目(同じ要素内にidとclassを持つ場合)

その他さまざまな指定方法がある。以下を参照のこと。

参考:CSSセレクター - MDM Web Docs [https://developer.mozilla.org/ja/docs/Web/CSS/CSS\\_Selectors](https://developer.mozilla.org/ja/docs/Web/CSS/CSS_Selectors)

### **CSS**のプロパティ

指定したセレクターに対して適用するスタイルを指定する。文字色、文字サイズ、背景色、背景画像、枠 線(ボーダー)、幅、高さなど多岐にわたる。

基本的ないくつかを紹介する。

font-size 文字サイズ font-weight 文字の太さ font-family 書体 color 文字色 background-color 背景色 background-image 背景画像 border 枠線、ボーダー border-radius 角丸の指定 margin オブジェクト周囲の余白 padding オブジェクト内部の余白 display 表示形式…インライン、ブロックなど

### **CSS**の値

指定したプロパティの値を指定する。プロパティによって受け付ける値・書式は多岐にわたる。 基本的ないくつかを紹介する。

**font-size: 16px;** // 文字サイズは16ピクセル (他に 16pt, 90%, 1em, 1rem など) **color: red;** // 文字色は赤(他に #ff0000, rgb(255, 0, 0), hsl(360, 100%, 50%) ) **border: 1px solid #ff0000;** // 1ピクセルの実線(点線)、色は赤 **margin: 1em auto;** // 上下が1文字分の余白、左右が自動(均等になりセンタリングされる) **padding: 1em 2em 3em 10em;** // 上 1文字分、右 2文字分、下 3文字分、左 10文字分の余白

# **CSS**の基本的で大事なルール ⇒ 後から指定されたものが優先される

同一ファイル内に同一セレクタが複数回指定された場合は、後に指定されたものによってプロパティ単 位で上書きされる。複数ファイルの読み込み、同一ファイル内、インライン、いずれの場合も最終的に読 み込まれたものが優先。ただし、**!important** 属性が付いたものは例外。

.title {

color: #000000 !important; font-size: 16px; font-family: "Yu Gothic", "Meiryo", "Hiragino Sans", "Helvetica", "Arial", sans-serif; #main .title { color: red; … 上の設定で !important が付いているので上書きされない。 font-size: 24pt; … font-sizeを24ptに上書き。

… font-familyは指定がないので上の設定が引き継がれる。

}

}

**WordPress**における**CSS**の設定方法

おもに4つの方法が考えられる。

- 1. テーマに同梱されるstyle.cssに追記 WordPressのテーマには必ずstyle.cssが含まれる。style.cssはテーマのスタイルの指定だけでなく、テーマ の名称・バージョン・作者など、WordPressがテーマを認識するのに必要な記述が含まれるため(style.css冒 頭のそれらの記述は削除してはいけない)。
- 2. 独自のCSSファイルを作成し、テーマに読み込む(head内にlink要素にて指定)
- 3. テーマのカスタマイザーにある「追記CSS」欄に書く(テーマがhead内に出力してくれる)
- 4. 各プラグインごとに提供されるCSS欄に書く(テーマがhead内に出力してくれる)

以上